## **راهنمای ورود به سامانه و اتوماسیون تحت وب کانون وکالء دادگستری اصفهان**

ابتدا وارد سایت کانون وکلاء دادگستری اصفهان بِه نشانی isfahanbar.org شده، سپس بر روی لینک " اتوماسیون تحت وب " از قسمت سمت چپ کلیک کنید.

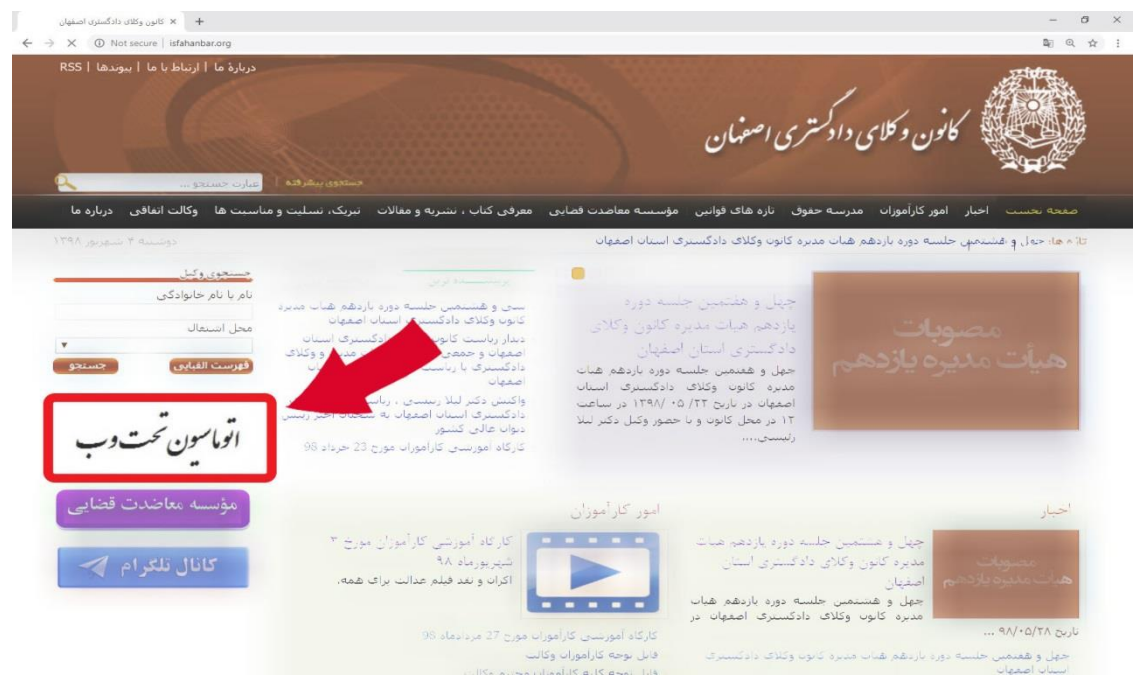

نکتـــــــه : در هر مرحله چنانچه از دستگاهی غیر از کامپیوتر شخصی (تبلت، موبایل و....) استفاده می کنید لطفا صفحه کلید خود را در حالت انگلیسی قرار دهید.

جهت ورود به سیستم، به نام کاربری و کلمه عبور شما نیاز است. نام کاربری همان شماره کد ملی شماست. چنانچِه برای نخستین بار قصد ورود به سامانه را دارید، بدون درج کدملی بر روی گزینه بازیابی کلمه عبور کلیک کنید.

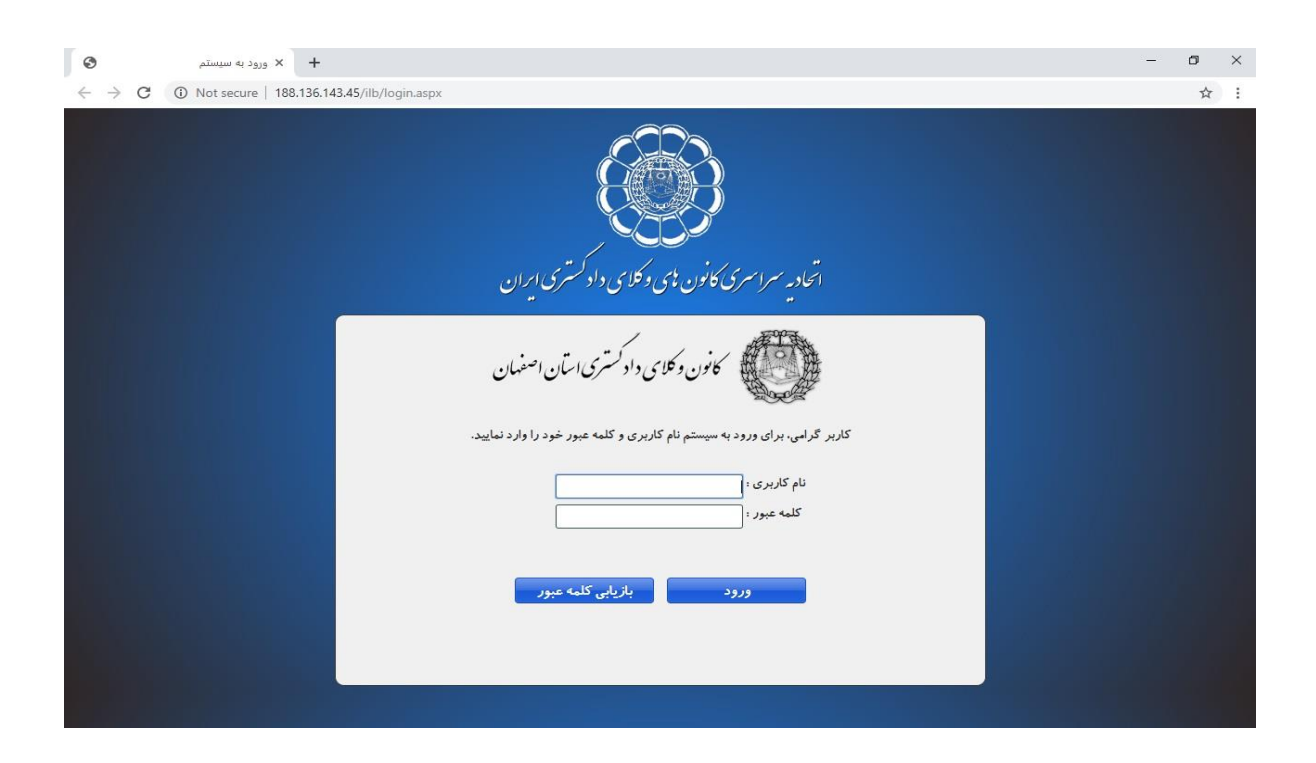

جهت بازیابی کلمه عبور، کد ملی و شماره همراه خود را وارد کرده و منتظر دریافت پیامک حاوی کد تائید باشید. توجه: شماره تلفن همراه باید شماره ثبت شده برای شما باشد.

<mark>توجه:</mark> در صورتی که دریافت پیامکهای تجاری روی شماره همراه شما بسته شده است، کد ۶ رقمی را جهت تعویض رمز دریافت نخواهید کرد.در غیر اینصورت و عدم دریافت کد ، با مدیر سیستم (واحد فاوا کانون) تماس بگیرید.

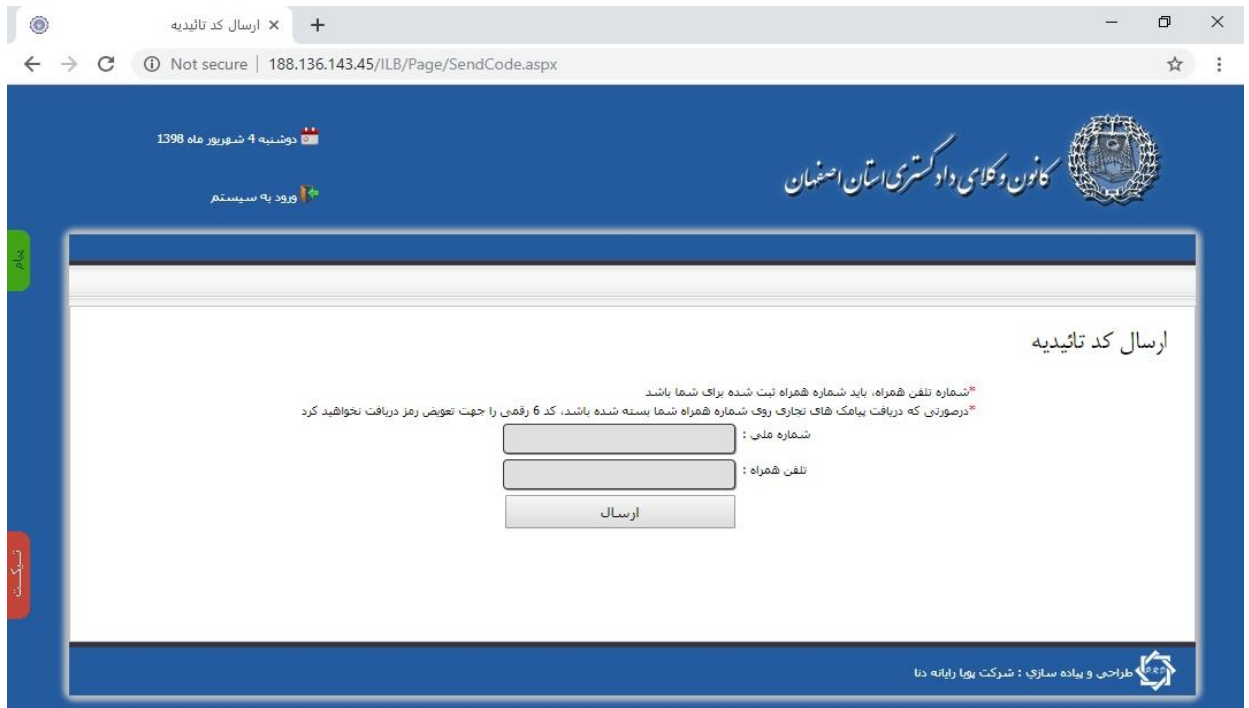

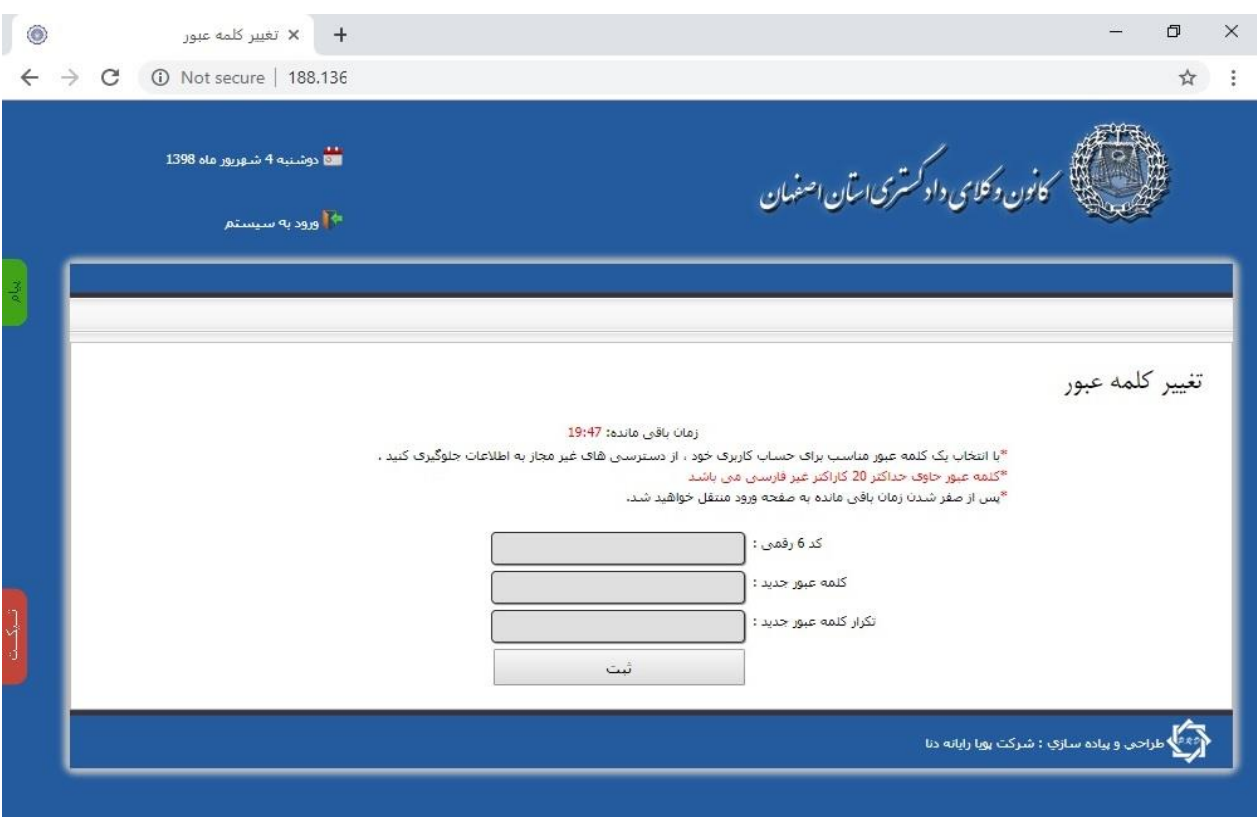

پس از دریافت کد ۶ رقمی و درج آن شما میتوانید یک کلمه عبور جدید برای حساب کاربری خود ایجاد کنید.

بعد از موفق بودن عملیات تغییر رمز به صفحه ورود منتقل خواهید شد، و پیغام " **تغییر کلمه عبور با موفقیت انجام شد"** برای شما نمایش داده می شود.

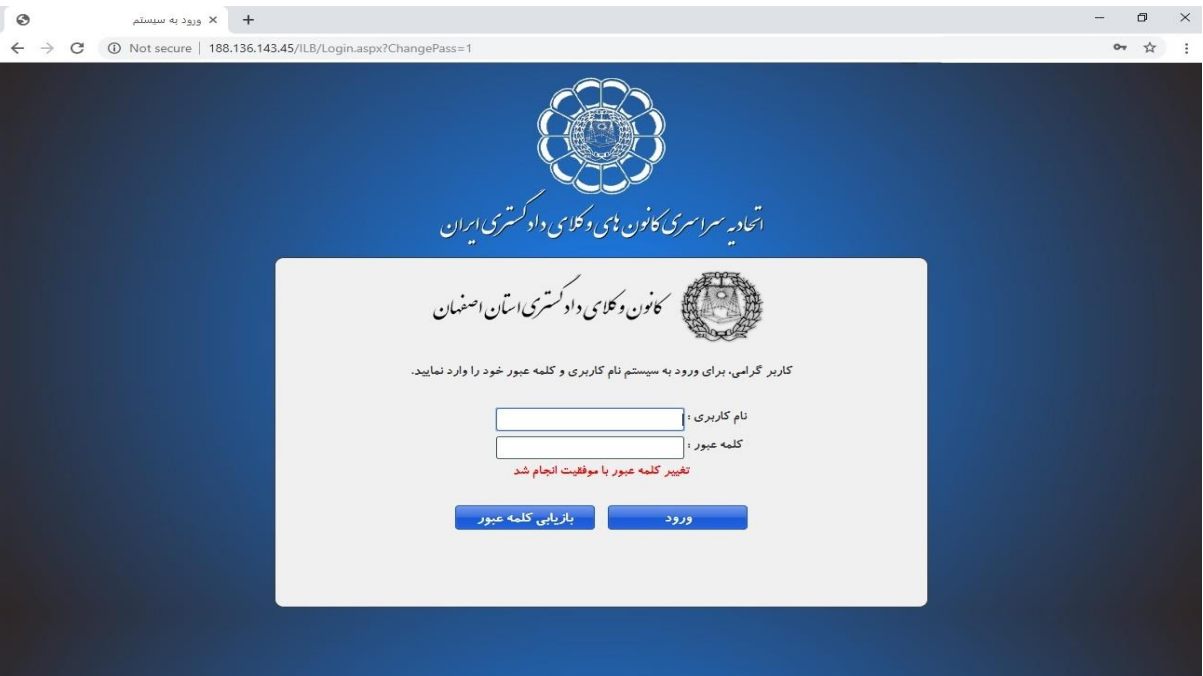

از این پس جهت ورود بِه سامانه اتوماسیون از شماره کد ملی و کلمه عبوری که شخصا تعیین شده استفاده نمایید.

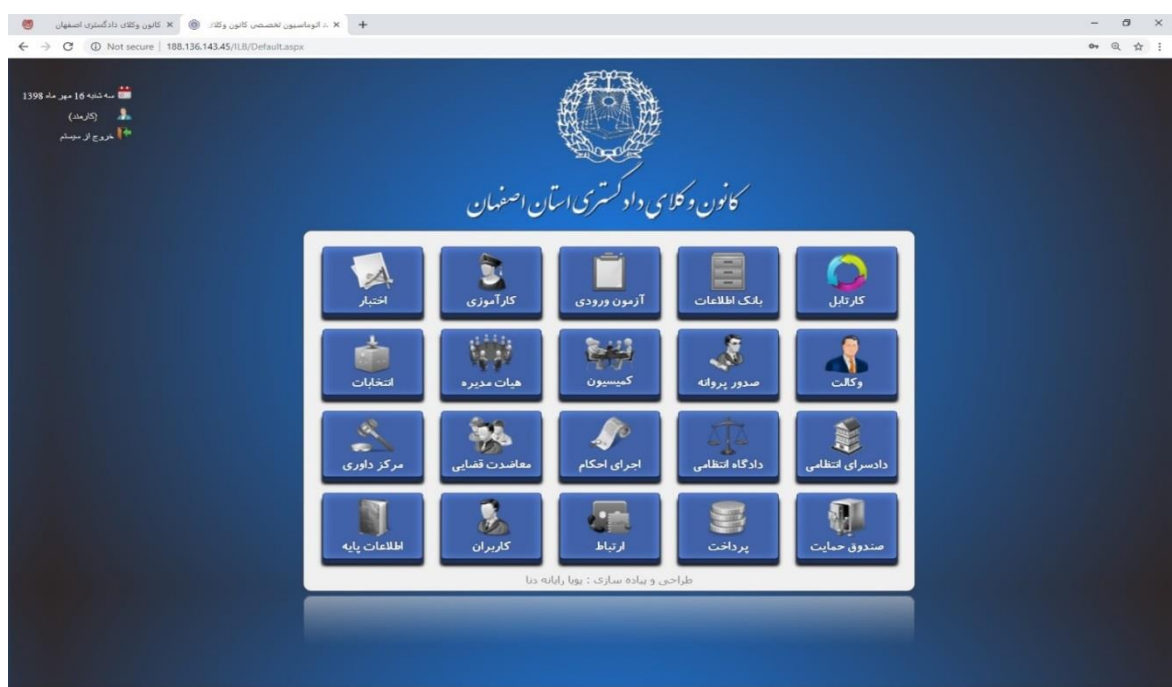

تذکر : درصورتی که پس از ورود با پیغام " نام کاربری شما غیرفعال می باشد به مدیر سیستم مراجعه فرمائید " روبروشدید با مدیر سیستم (واحد فاوا کانون وکلا ) تماس بگیرید.

همکاران اداری از طریق تلفن های کانون همواره درساعات اداری پاسخگوی کلیه همکاران ارجمند خواهند بود.

**فناوری اطالعات و اتوماسیون اداری کانون وکالی دادگستری استان اصفهان**